# Before you start

- 1. **COURSE INFO** Have your course information handy, including:
  - Course Name + Course Code/Section (e.g. 4007/D1)
  - Dates/Times

This will be used as your Meeting title.

Why is this important? The email you will receive from Zoom uses the Meeting title for the recording name. If you use "Personal Room" or only "Criminal Law" without course and section information, it can lead to delays processing the class recordings.

#### Sample Info:

Advanced Legal Research (4020/D1) MW 9:50am-11:50am

**Note:** You can find your course information on the Registrar's website at <a href="https://www.lls.edu/registrar">https://www.lls.edu/registrar</a>. Click on the Registration tab to see the <a href="Course Offerings">Course Offerings</a> link.

# Scheduling Your Class Session(s)

- 1. Log into Zoom at <a href="https://lmula.zoom.us/">https://lmula.zoom.us/</a>
- 2. From Meetings, click the button to Schedule a Meeting

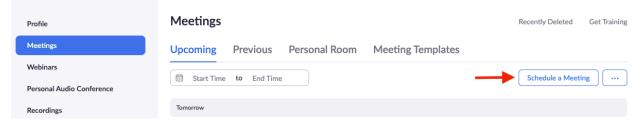

This will take you to the page where you can enter the details about your meeting and customize a few settings.

## The page looks like this:

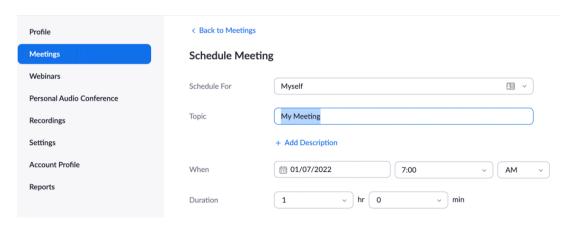

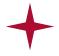

- 3. These next portions are the most important parts of setting up your class session.
  - o Under **Topic**, enter the Course Name + Course Code/Section.

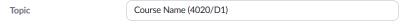

In the **Description**, please enter the course dates/times.

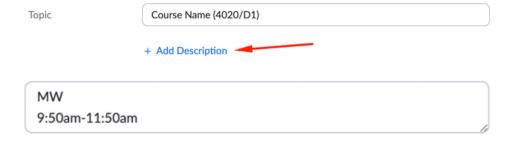

- When set the date and start time as close to your actual start time as possible
  - If you have a class that starts at 9:50am, select 9:30am.
- Duration set your course for at least 2.5 hours.
  - Note: This will not prevent you from starting early/ending late. The date and time are for organization – for Zoom to show you your meetings in chronological order. So, feel free to start your classes early to allow students to hang out and stay on longer for questions/office hours if you like!

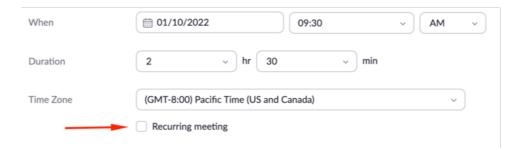

 Click the box for Recurring meeting to open up the options you need to set your class sessions for the semester.

## **Note for Repeating Meetings**

Copy the settings **as shown below** but customize them for your days of the week (e.g., MW, TR, MTW). If you meet once a week, then you will select a single day (e.g., M):

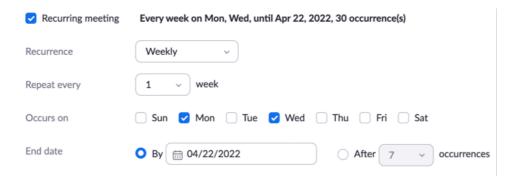

**Note:** The End Date of **4/22/2022** is the last Flex Day of the Spring 2022 semester.

Registration – Leave this box unchecked.

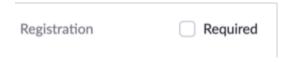

Security – We recommend enabling the Passcode and Waiting Room options.

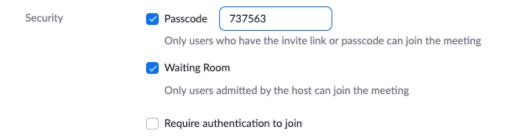

 If Requiring Authentication to Join: Check the box for Require authentication to join: LMU Domains.  This means students must be logged into their university Zoom accounts to join your class session. This is for identity verification purposes and security.

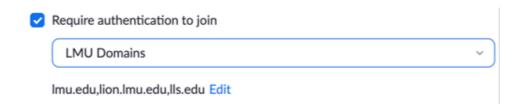

 If you plan on having guest speakers (non-LLS) for a particular session, you can select Sign in to Zoom or uncheck Require authentication to join.

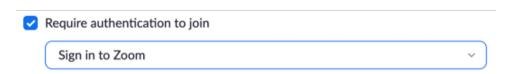

- Video Both Host and Participant should be On.
- Audio Leave it on Both this will give you and your students the option to join audio by telephone if the Internet connection gets bad.
- Meeting Options

Click the **Show** link to the right of **Options**.

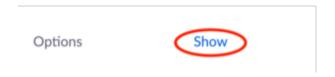

- DO NOT check the box for Allow participants to join anytime.
  - If you check the box, Zoom will allow your students to click on the link and start the meeting...at any time...and create a recording. You will receive multiple alerts that a recording has been made, and this will make it difficult to determine the real class recording.
  - If you would like to start your class early, please start the meeting yourself.
- Optional: Mute participants upon entry.
  - Checking this box means that students will automatically be muted when joining your meeting. They can unmute once they are in the meeting.
- Required: Check the box to Automatically record meeting and select In the cloud.

 Please do not recording class sessions to your local computer. The files will be quite large and hard to get to Instructional Technology for processing.

| Options                                                                              | Hide                                                            |
|--------------------------------------------------------------------------------------|-----------------------------------------------------------------|
|                                                                                      | Allow participants to join anytime                              |
|                                                                                      | ☐ Mute participants upon entry ☑                                |
|                                                                                      | ☐ Breakout Room pre-assign                                      |
|                                                                                      | Automatically record meeting On the local computer In the cloud |
|                                                                                      | Approve or block entry to users from specific regions/countries |
| For <b>Alternative Hosts</b> , please enter: <u>instructional.technology@lls.edu</u> |                                                                 |
| Alternative Hosts                                                                    |                                                                 |
| Instruction                                                                          | onal Technology ×                                               |
| Allow alternative hosts to add or edit polls v                                       |                                                                 |

Note: This does not send us the course recording. This is so we can easily jump into your class session as a co-host if you encounter any issues. You will still need to email class recording links to <a href="mailto:instructional.technology@lls.edu">instructional.technology@lls.edu</a> when you receive them or set up the automatic alerts in your general Zoom settings (instructions available at <a href="https://tech.lls.edu/getting-class-recordings-to-instructional-technology/">https://tech.lls.edu/getting-class-recordings-to-instructional-technology/</a>)

Click Save to be taken to the next page.

0

4. On the next page, you will need to copy the Join URL to post to your course home page and email to your students. If you opted for a Passcode, it will be embedded in that link.

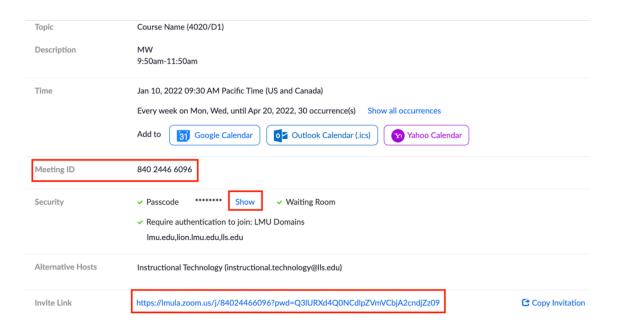

**Note:** If you opted to have a Passcode, you should post the Meeting ID and Meeting Password in addition to the Zoom link on the course home page for easy reference. This allows students to type in the information in case they cannot click the weekly link.

#### Final notes:

- Please do not use your Personal Meeting Room for class sessions. When a
  recording is generated, it will say "Name's Personal Meeting Room" and not the
  class session, leading to delays in processing.
- You can customize your Waiting Room global settings from the left-hand menu under Settings. The default is that only non-signed in users stay in the Waiting Room. If you would like all attendees to be placed in the Waiting Room until you let them in, you will need to change your settings. More info at <a href="https://tech.lls.edu/tech-tips-tricks/">https://tech.lls.edu/tech-tips-tricks/</a>